# 2012 款帕萨特"09 电气中央电子设备"隐藏 功能操作方法

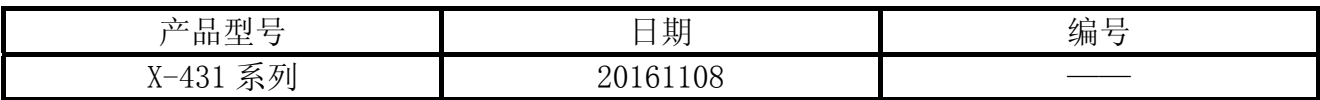

## 实测车型:

上海大众帕萨特, 2012 年款, VIN:LSVCB2A40CN02\*\*\*\*, 如图 1。

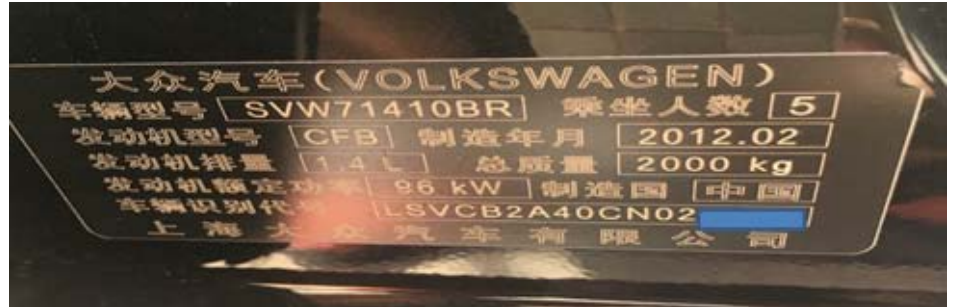

图 1

## 注意事项:

- z 打开点火开关;
- 电池电压保持>12 伏特;
- 在 WiFi 良好状态执行, 否则会因信号不良导致诊断异常;

## 操作指引:

1). 选择上海大众 V27.80 以上版本;

2). 选择系统选择,如图 2;

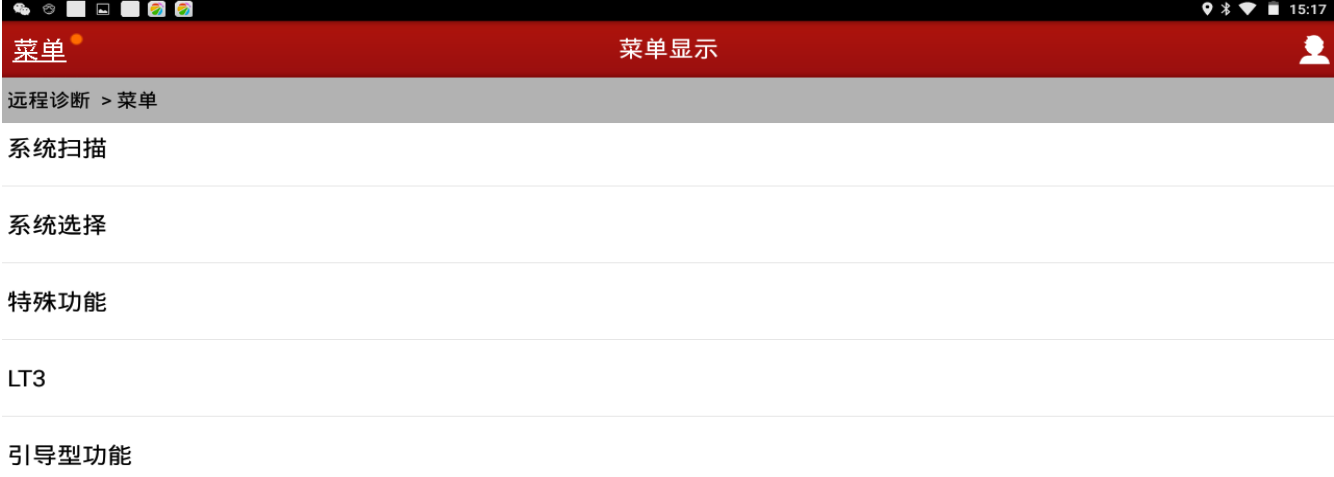

维修帮助信息

| 传说               |  | ig<br>打印     |   |        | $\overline{a}$<br>帮助 |  |  |
|------------------|--|--------------|---|--------|----------------------|--|--|
|                  |  | changjiqixiu |   |        |                      |  |  |
|                  |  | O            | Δ | $\Box$ |                      |  |  |
| $\overline{M}$ o |  |              |   |        |                      |  |  |

图 2

3). 选择 09 电气中央电子设备, 如图 3;

| 6. 6 R D D 2 2 |      | $\triangledown$ $\uparrow$ $\triangledown$ 15:19 |
|----------------|------|--------------------------------------------------|
| 菜单             | 菜单显示 | 2                                                |
| 远程诊断 > 系统选择    |      |                                                  |
| 56 收音机系统       |      |                                                  |
| 19 网关数据总线      |      |                                                  |
| 45 内部监控        |      |                                                  |
| 16 转向系统        |      |                                                  |
| 09 电气中央电子设备    |      |                                                  |
| 22 四轮驱动系统      |      |                                                  |

| 一支         |  |  | <b>'</b> 1<br><b>TED</b> |                | 书助 |  |  |
|------------|--|--|--------------------------|----------------|----|--|--|
|            |  |  | changjiqixiu             |                |    |  |  |
|            |  |  | Δ                        | $\blacksquare$ |    |  |  |
| $E1 \circ$ |  |  |                          |                |    |  |  |

图 3

#### $4)$ . 提示 09 电气中央电子设备 ECU 信息, 如图 4;

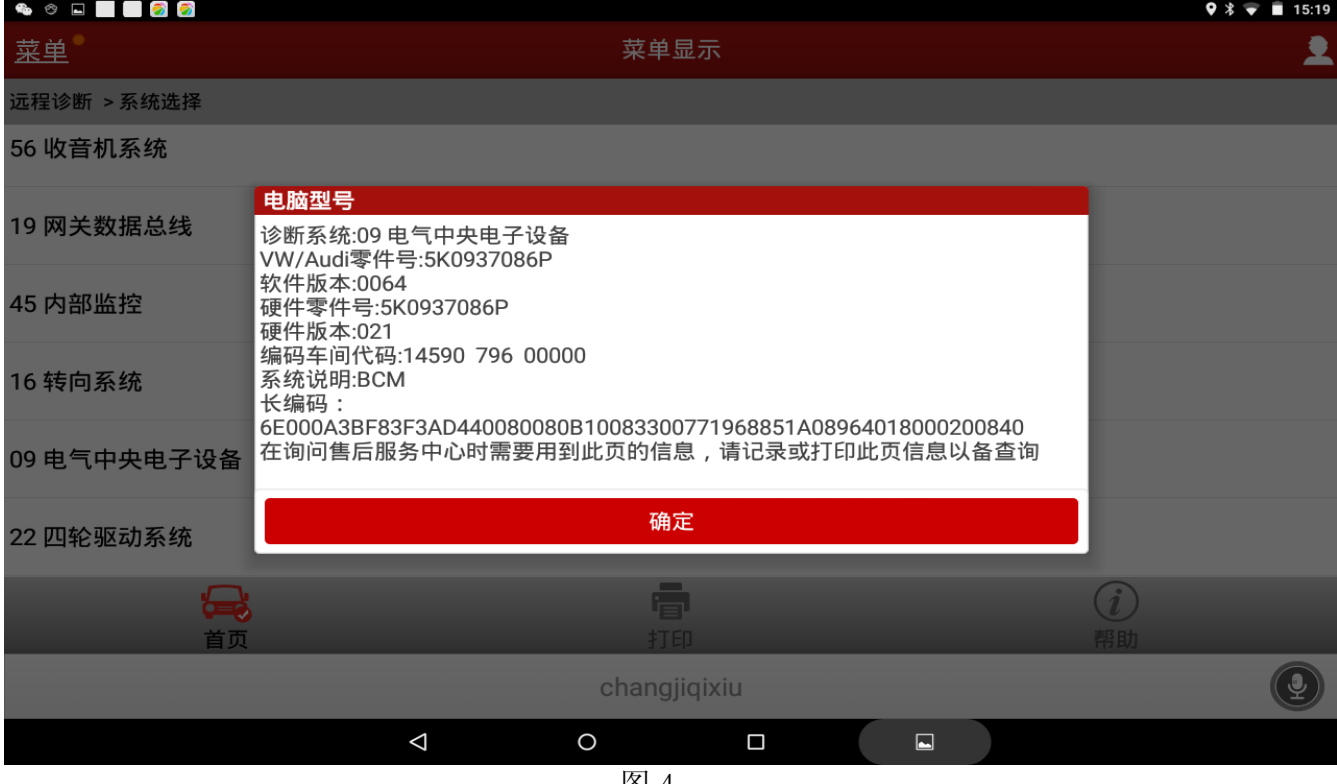

图 4

## 5). 选择【10 通道调整匹配】, 如图 5;

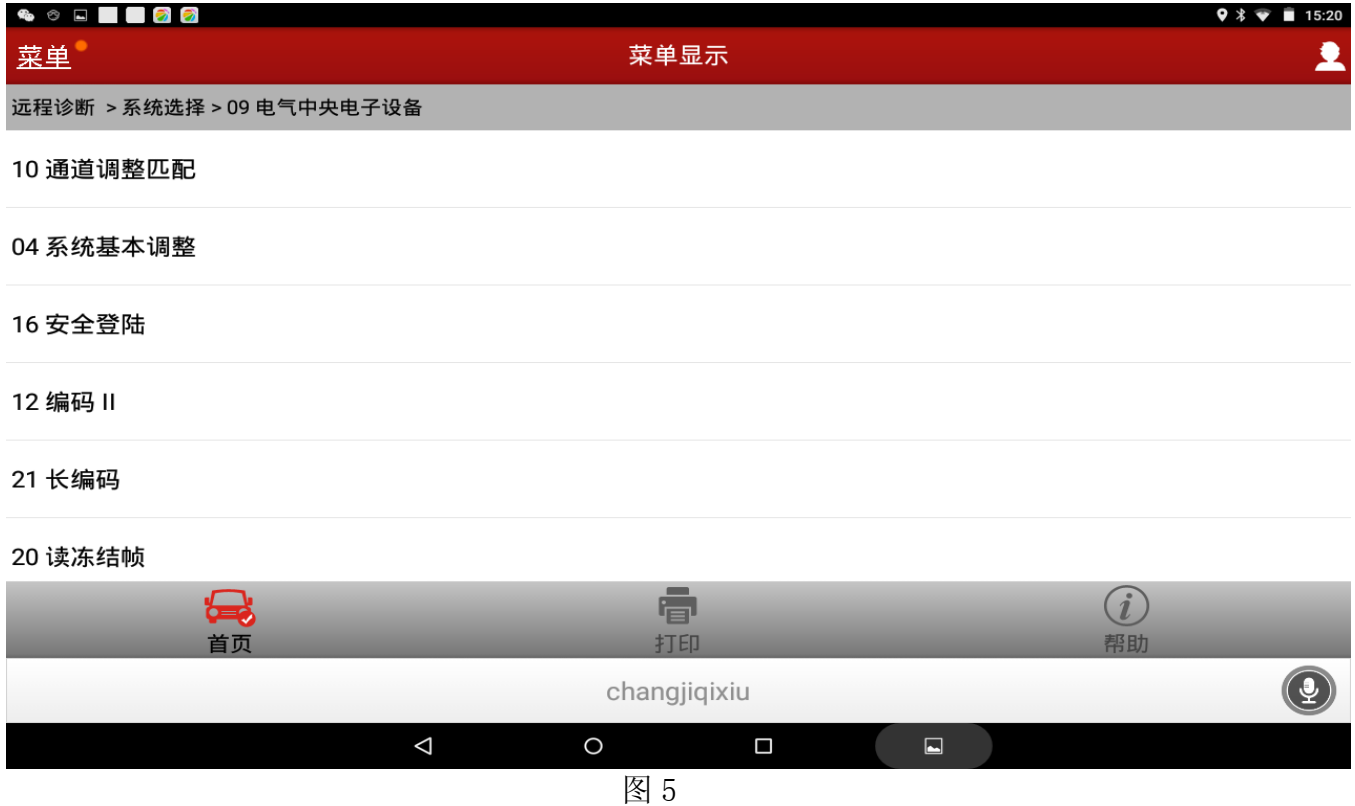

#### $6$ ). 选择"按列表方式读取"(如果选择"按通道方式读取"输入通道号 000), 如图 6;

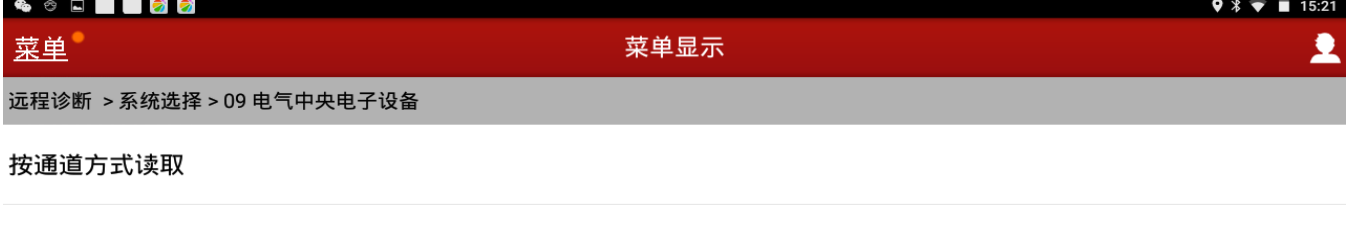

按列表方式读取

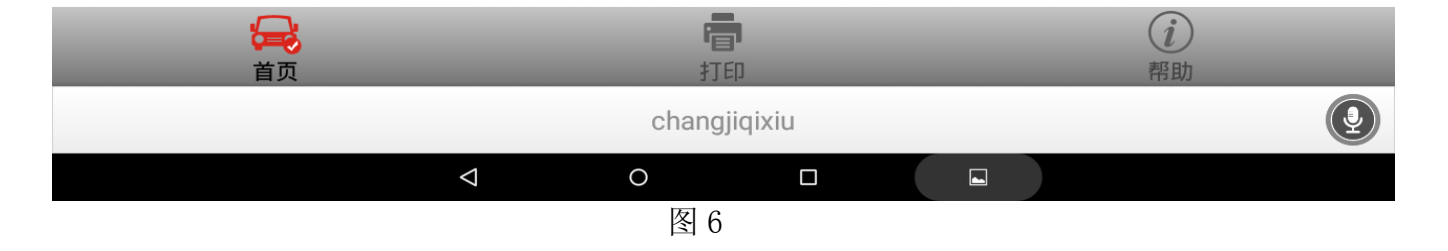

#### 7).选择 023,回家时间后击确定如图 7;

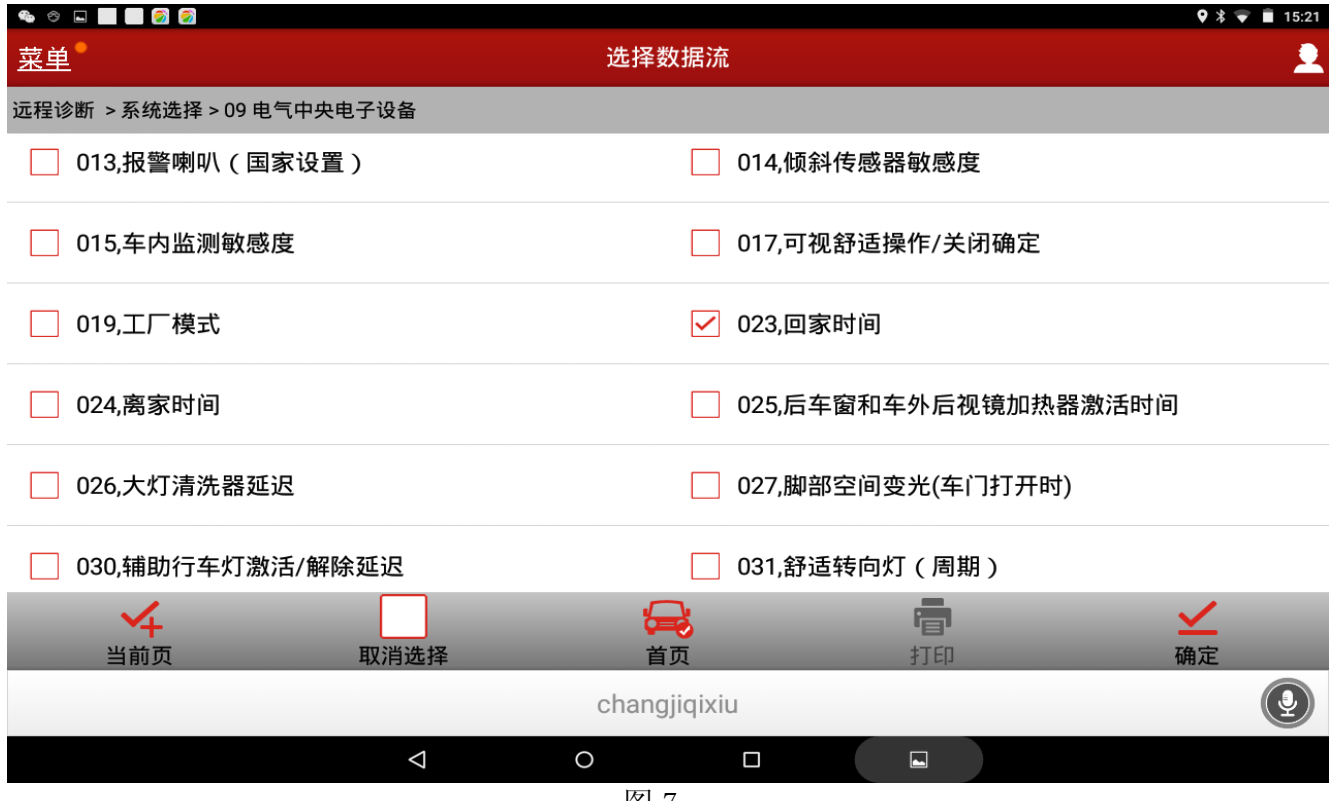

图 7

第 4 页 共 7 页

 $8)$ . 显示调当前储存的数据 10; 储存数据 10; 输入数据 10; 时间 9.92s 如图 8;

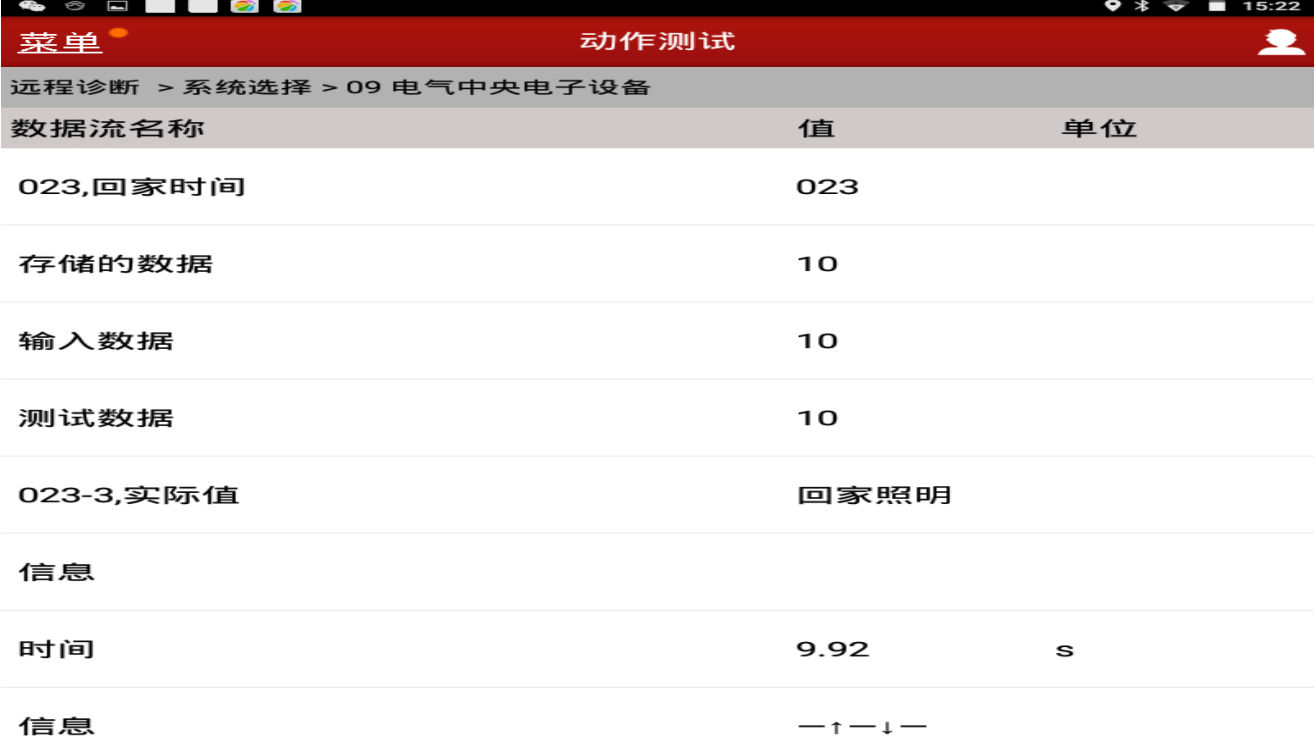

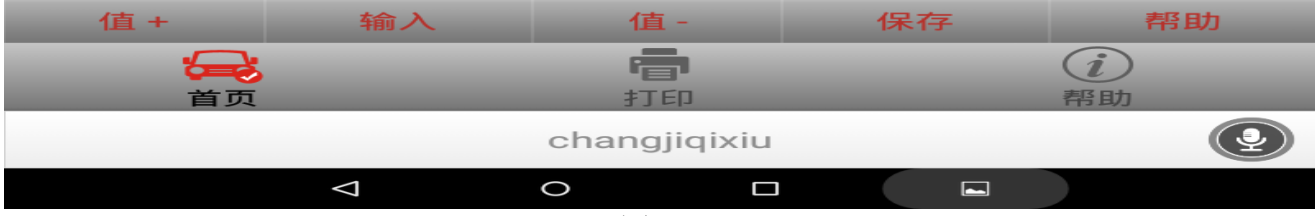

图 8

9).此处以增加 2 秒为例;点击值+两次后显示如图 9,储存的数据 12;测试数据 12;显示持 续亮灯时间 11.9s;

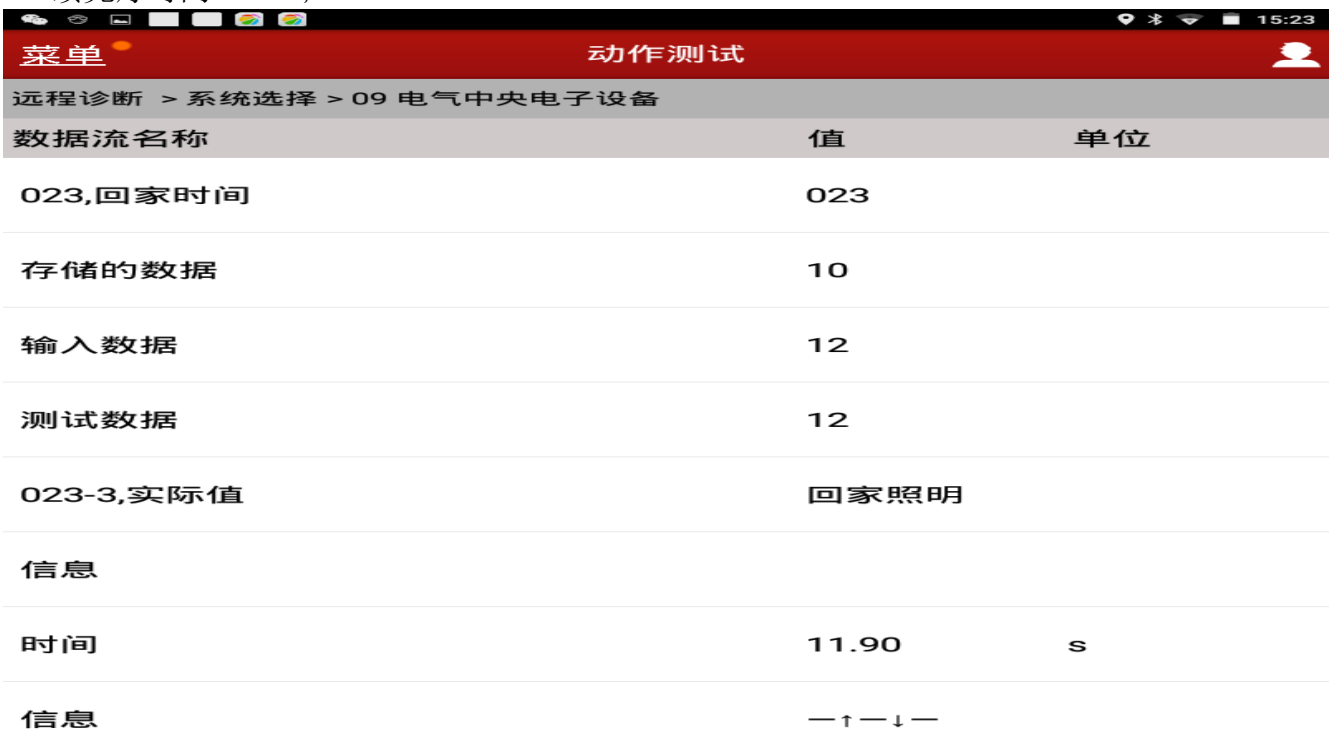

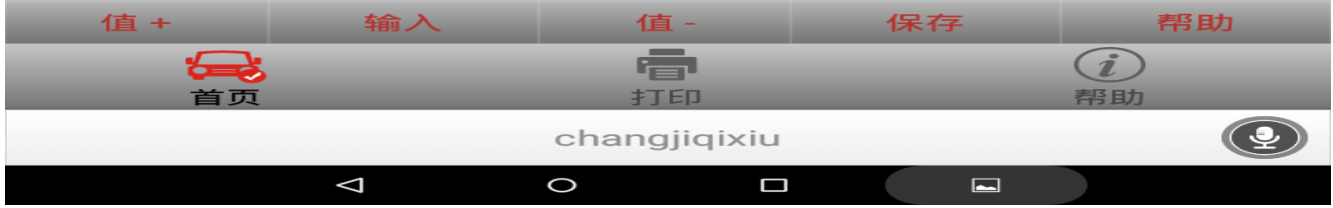

图 9

10).点击保存提示通道匹配成功,点击确定如图 10,表示由原来的回家持续时间 9.92 秒增 加到 11.90 秒被成功设置。

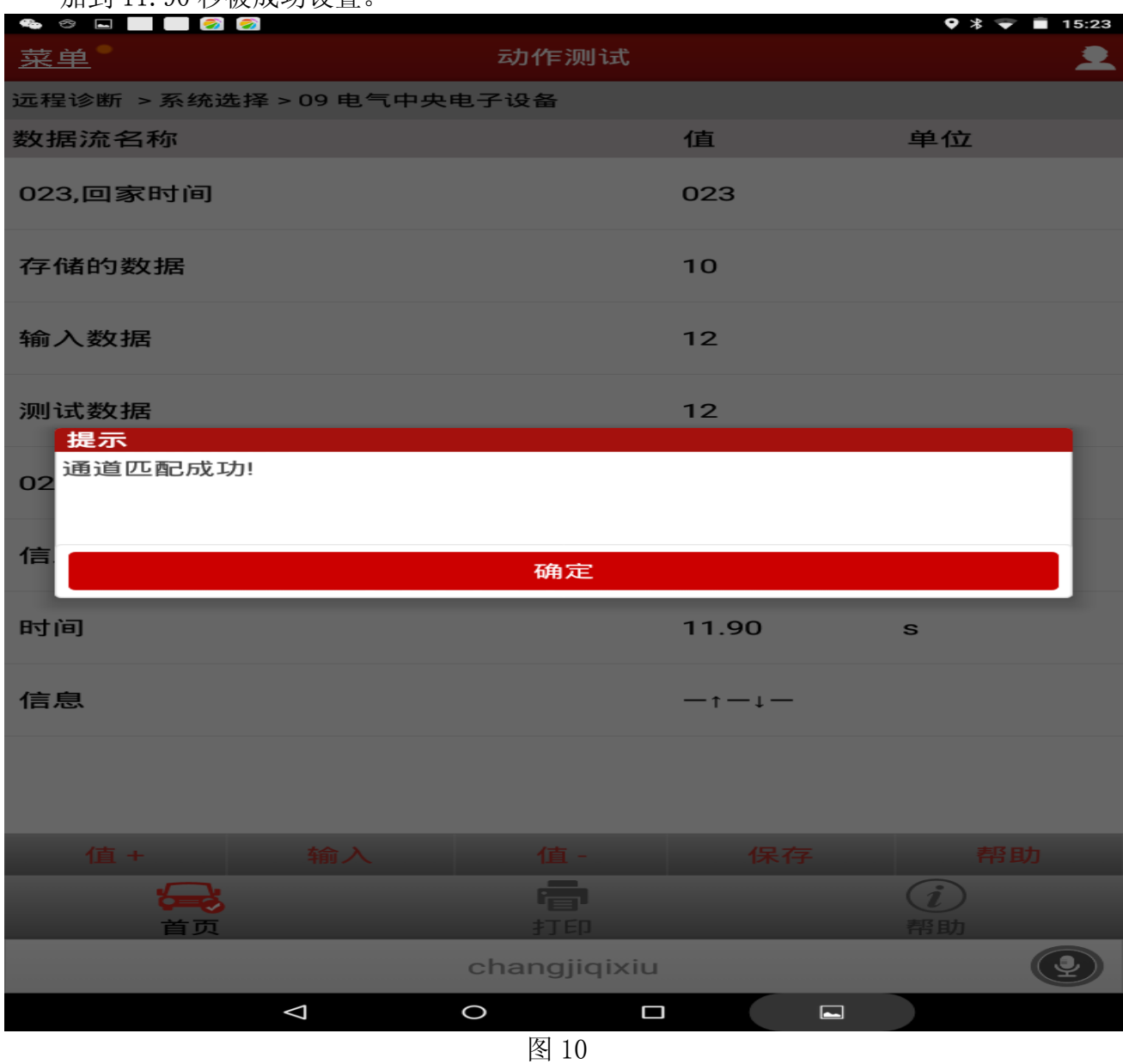

## 声明:

该文档内容归深圳市元征科技股份有限公司版权所有,任何个人和单位不经同意不得引 用或转载。